## Step By Step Instructions: What‐If Scenario

Degree Works provides a function that allows students and advisors to create a "What‐If" scenario. The "What If" is a Degree Works feature that allows a student to select a program that they might be interested in pursuing, and to see how their completed and registered courses will fulfill the requirements for that possible program.

\*\*Note: Please make sure that you select the correct combination of Degree, Catalog Year, Major, and Concentration to get accurate results. Keep in mind that the "What‐If" is a tool to present a generic guidance on how courses may be used if a student is considering a change. It is NOT an official change of major.

This tutorial will examine how changing the degree, major, and concentration can impact an audit.

- <sup>−</sup> Log into Degree Works through eServices
- <sup>−</sup> If you are an advisor, select or search for a student. (see Finding a Student or List of Student tutorials)

The student we're using for this example is majoring in Sociology.

Select "What-If," which is located under the header.

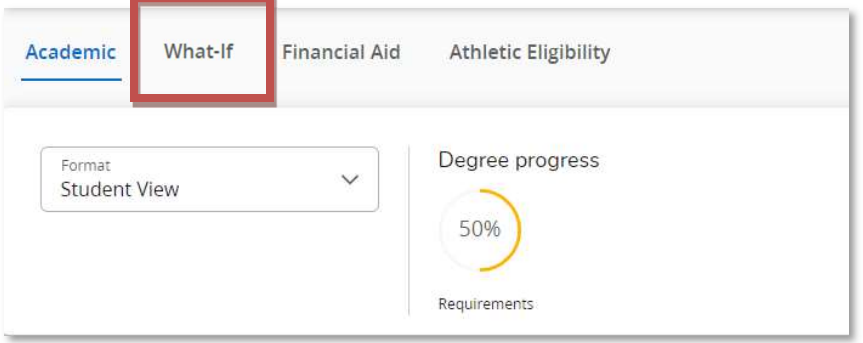

- <sup>−</sup> You will see that the "What‐If" screen is broken up in to 4 parts.
	- o Program
	- o Areas of study
	- o Additional Area of study (Additional majors, minors, etc.)
	- o Future Courses

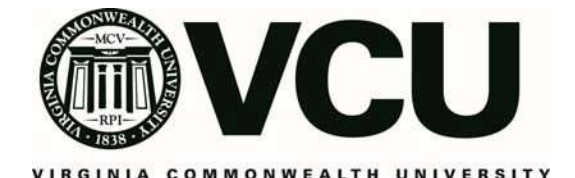

- <sup>−</sup> Choose the correct information from the drop‐down menus for the student's primary what-if scenario. Most of the information will automatically populate.
- <sup>−</sup> For our example student, once we have selected the 2020-2021 catalog year, and the Accounting-BS program, the rest of the fields are automatically filled.
- <sup>−</sup> You can select a concentration if applicable, minor, or additional majors from the drop down menus that are provided.

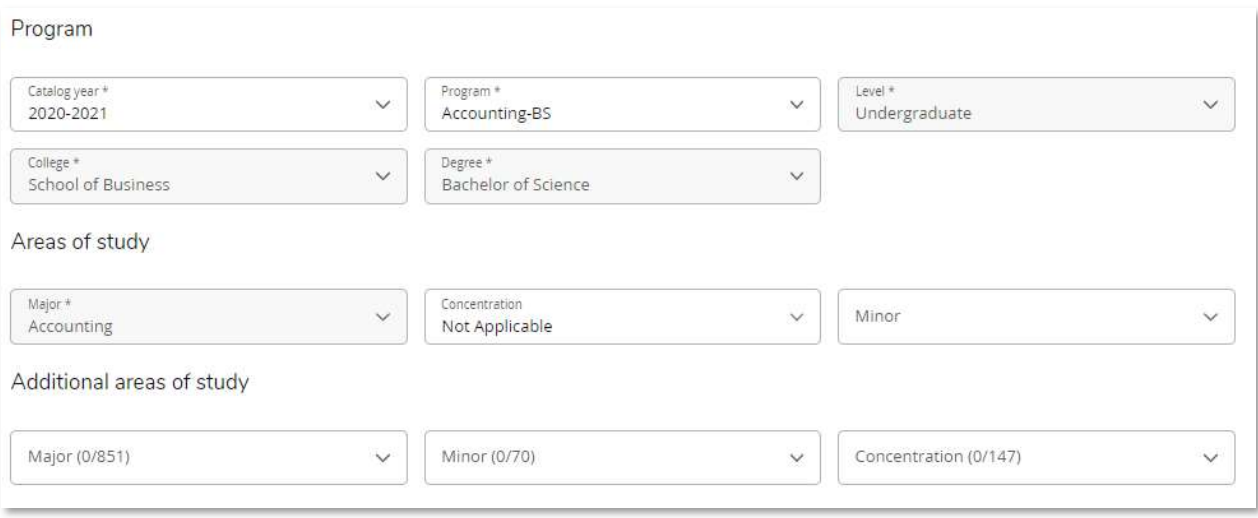

<sup>−</sup> By selecting "Process" at the bottom of the screen we will be given their hypothetical Degree Audit Worksheet

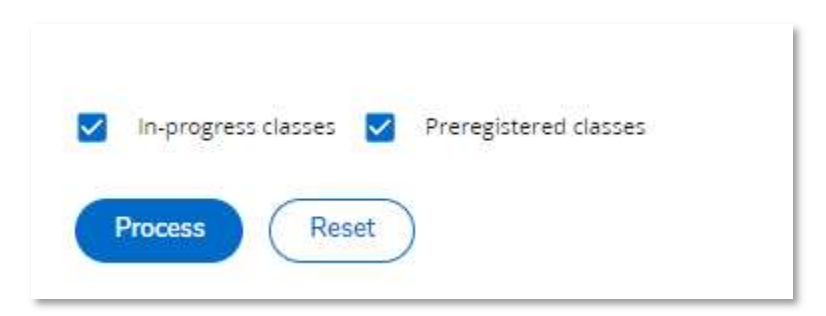

<sup>−</sup> If you would like to adjust the what if scenario after you have clicked "Process", click on the carrot to display the options and add another Area of Study (Major, Minor, Concentration) and click "Process" again.

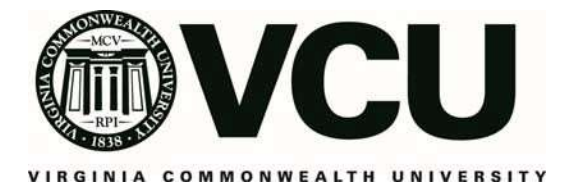

**What-If Analysis** 

On the main screen for selecting the criteria for the student's "What‐If" you'll see the option to "Choose your future classes." Students can use this to input future coursework to see if those courses will slot within their "What‐If" scenario.

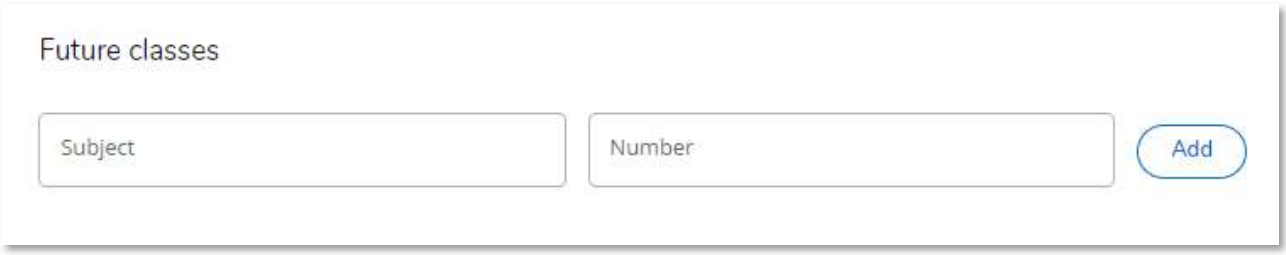

<sup>−</sup> Add the Course Discipline and Course number in to the correct boxes, and then click Add.

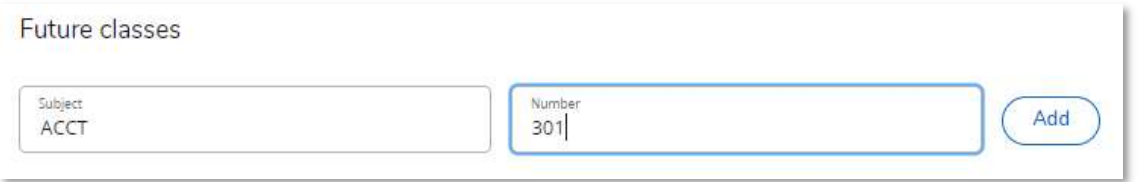

<sup>−</sup> You'll see that the entered "future" courses are shown slotting in the correct requirements, however they are listed as "Planned Term."

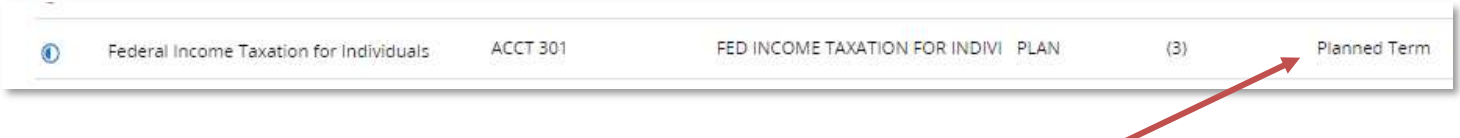

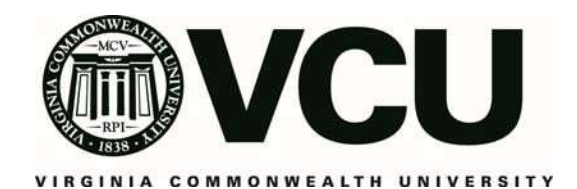